**Akses laman https://gtk.kemdikbud.go.id/pakintegrasi**

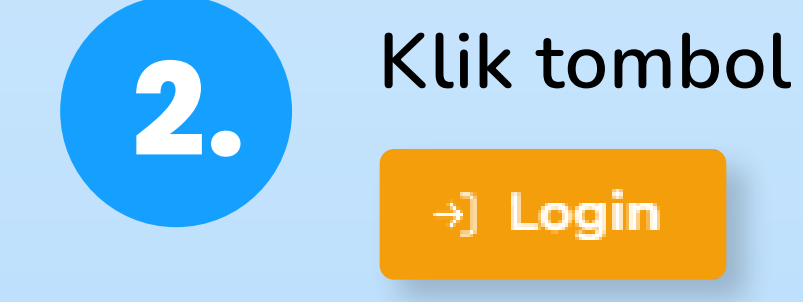

## Selamat datang di SIM-PAKIn

Sistem Informasi Manajemen Penyesuaian Angka Kredit Integrasi.

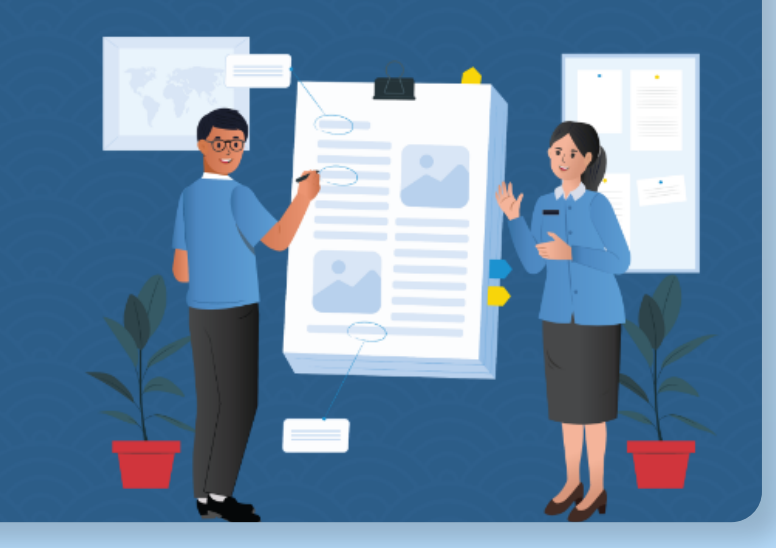

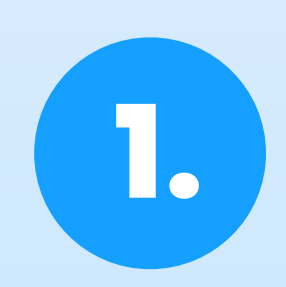

+) Login

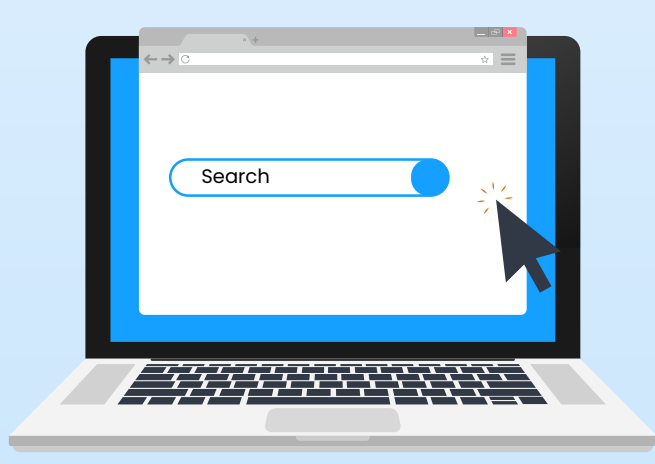

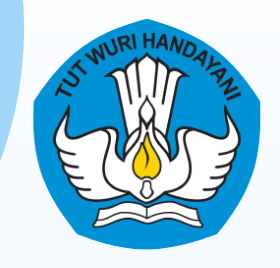

## **Sistem Informasi Manajemen Penyesuaian Angka Kredit Integrasi PANDUAN PENGGUNAAN**

## **Contoh :**

**Tanggal lahir 09 FEBRUARI 1988, maka password yaitu 19880209**

**Klik tombol**

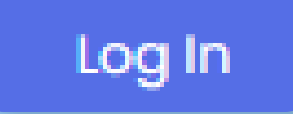

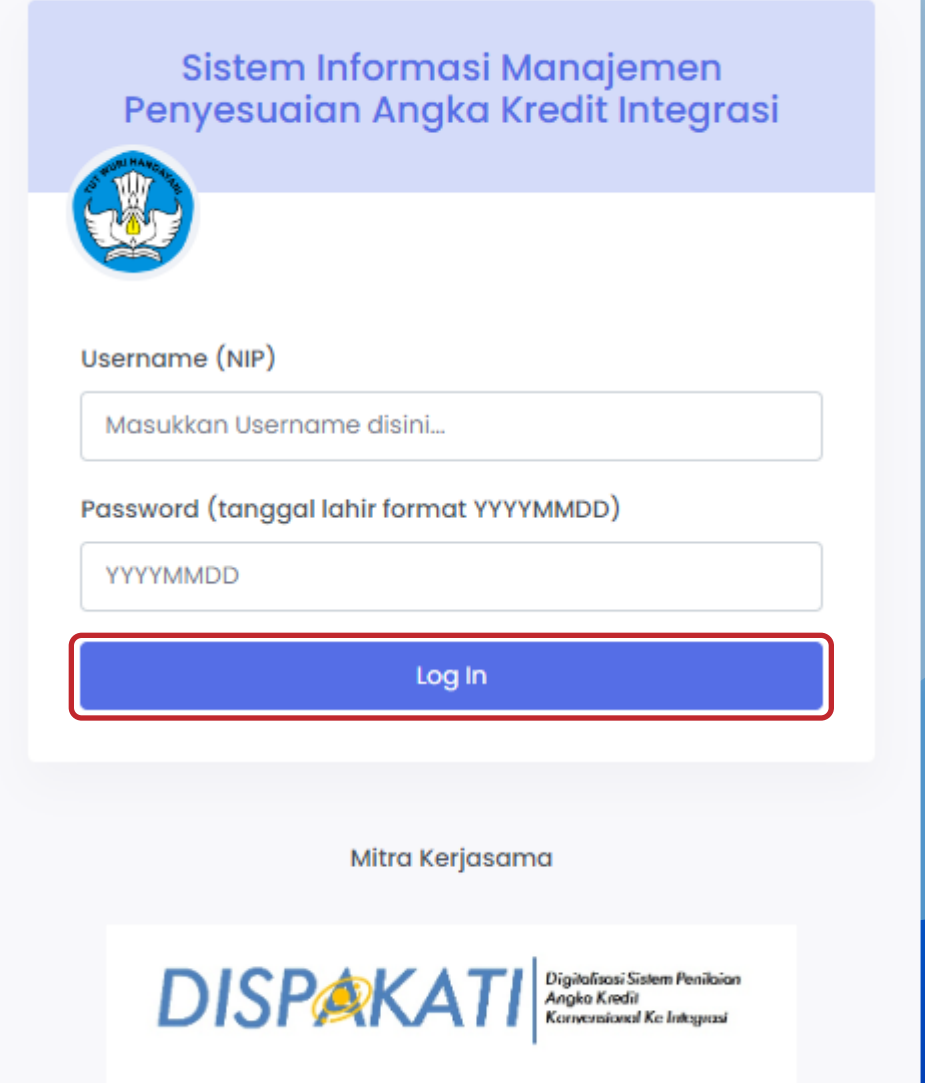

15A0FF

**Isikan username berupa NIP dan Password dengan format YYYYMMDD pada form login yang muncul.**

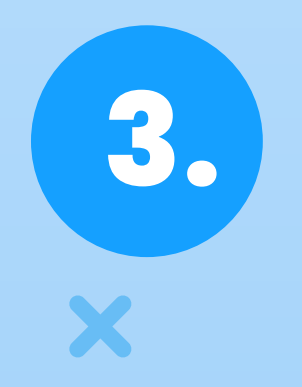

 $\boldsymbol{\mathsf{X}}$ 

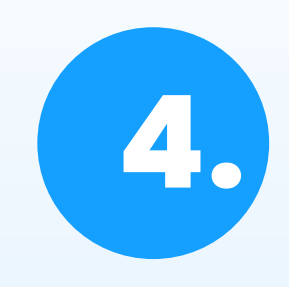

## **4. Pilih jenis jabatan fungsional lalu klik tombol**

Submit

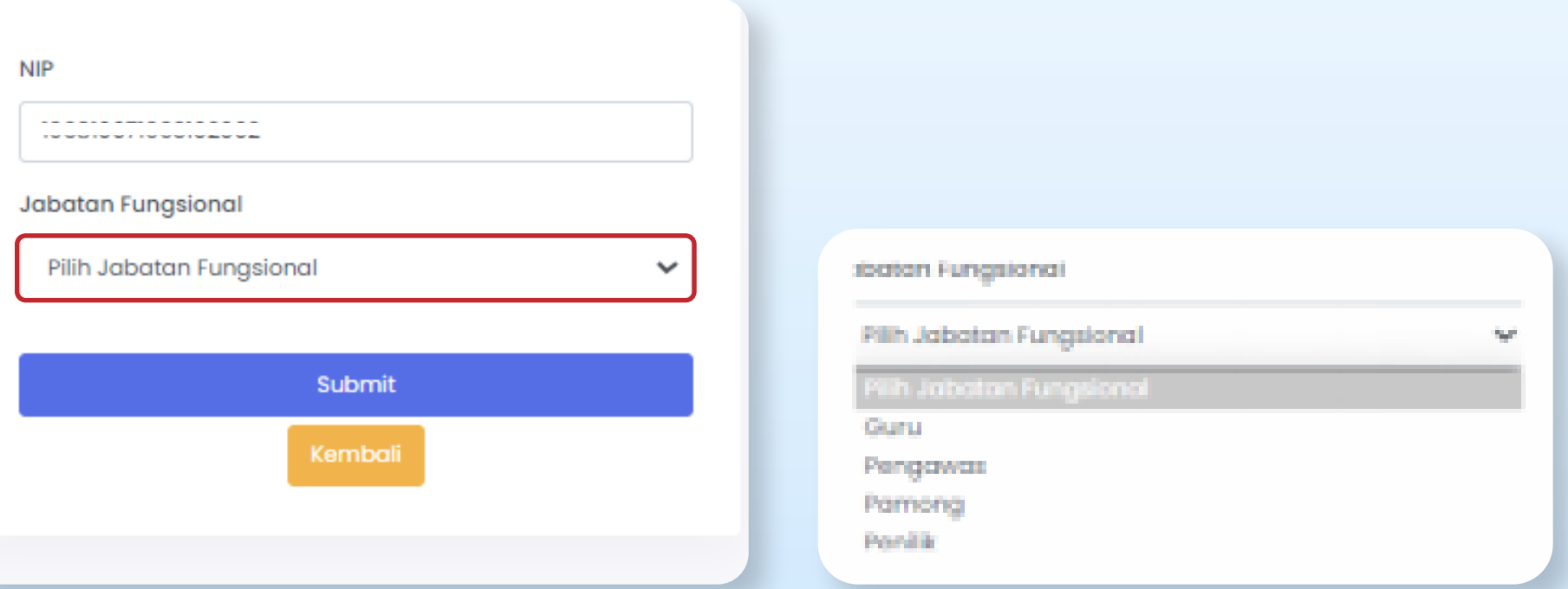

**5.** 

**Apabila telah berhasil login, maka akan muncul dashboard profil user berdasarkan data yang terdaftar pada BKN. Berikut tampilannya :**

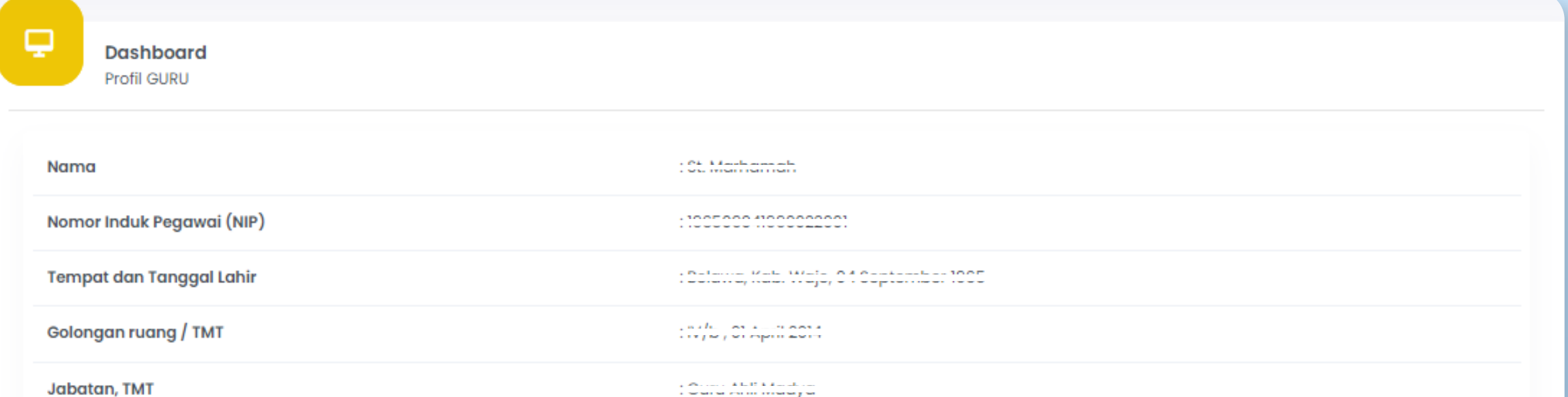

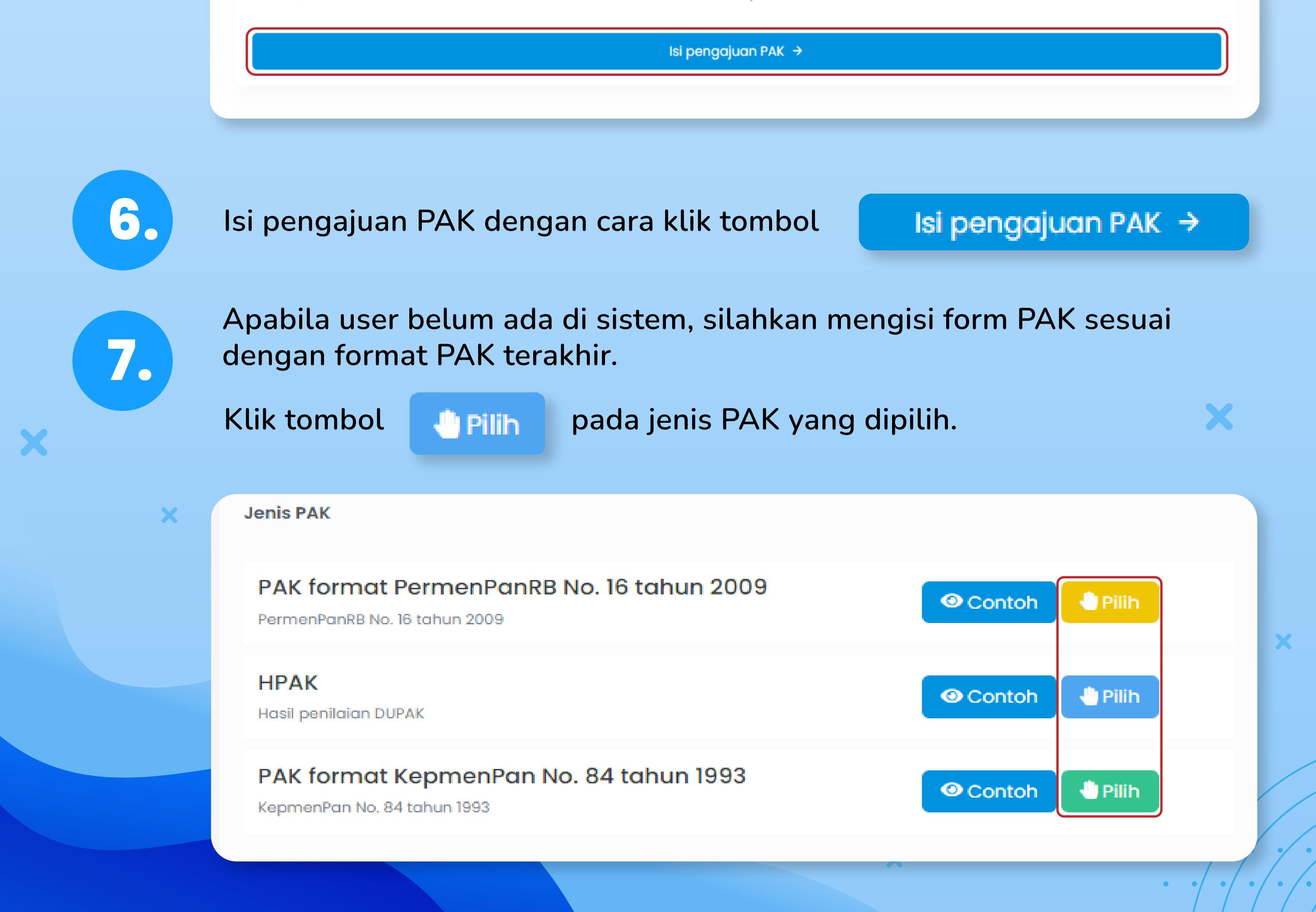

**8.** 

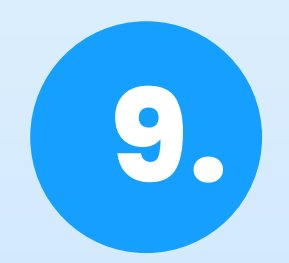

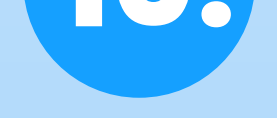

**Apabila data sudah ada pada sistem, data PAK akan otomatis ditampilkan pada sistem. Apabila data angka kredit yang ditampilkan belum sesuai, silahkan lakukan penyesuaian angka kredit sesuai dengan dokumen PAK yang dimiliki (dilampirkan).**

**Unggah lampiran PAK terakhir yang telah dilegalisir oleh dinas pendidikan dengan menggunakan format PDF dan ukuran maksimal 2MB.**

Klik tombol Browse untuk memilih dokumen lampiran PAK

**Unggah lampiran pakta integritas dengan menggunakan format PDF dan ukuran maksimal 2MB. Template pakta integritas dapat diunduh pada SIMPAKIn dengan cara klik tombol**

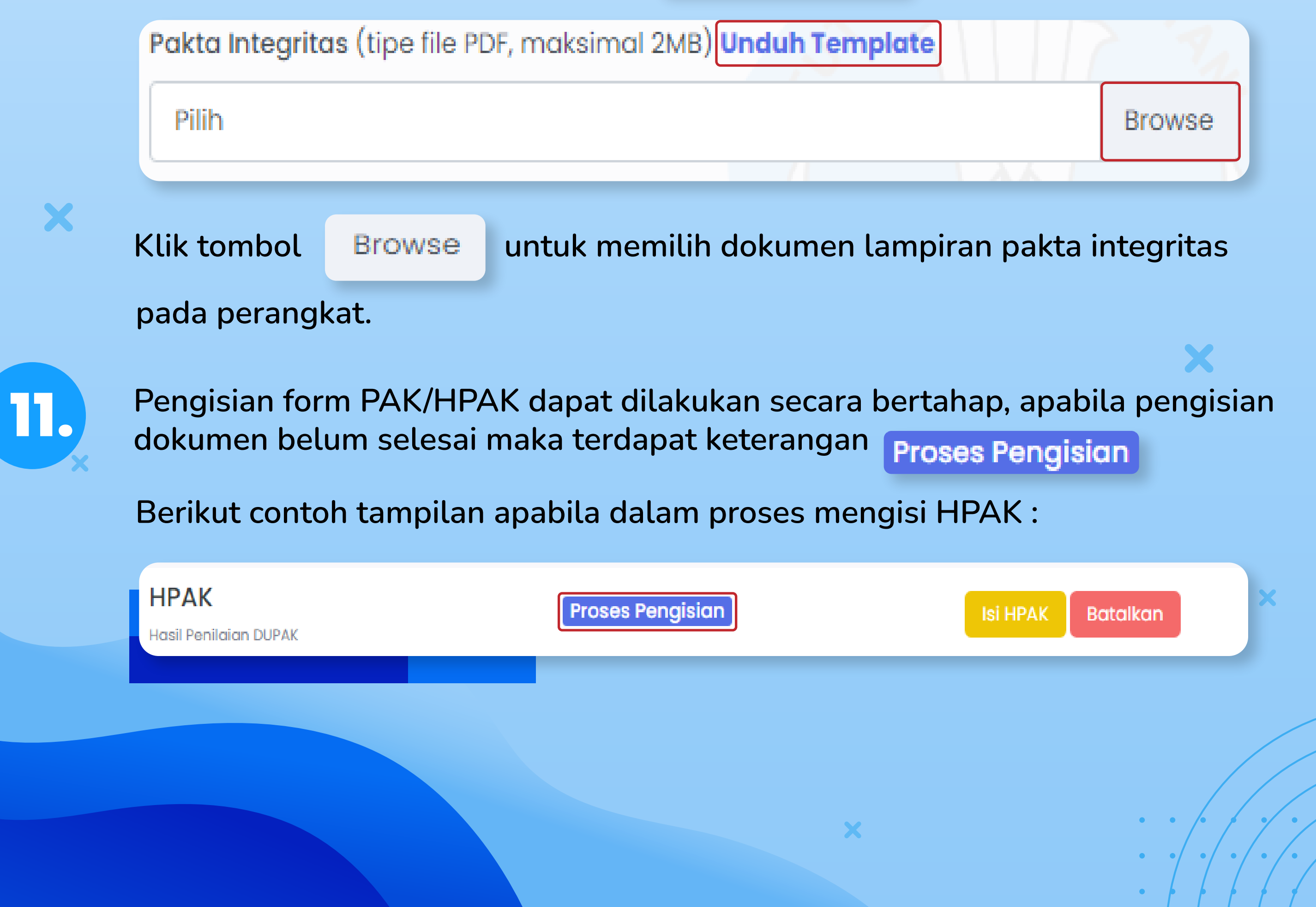

**Sistem akan otomatis menyimpan (auto save) pada setiap isian data yang diinput di form PAK** 

**terakhir pada perangkat.**

Lampiran PAK Terakhir (Format : PDF, Maksimal : 2MB)

Pilih

**Browse** 

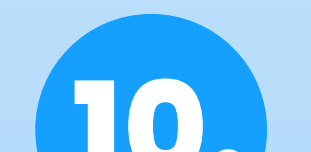

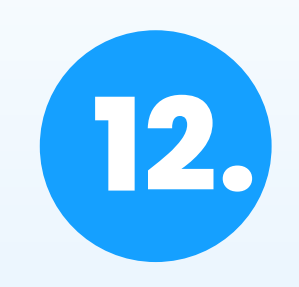

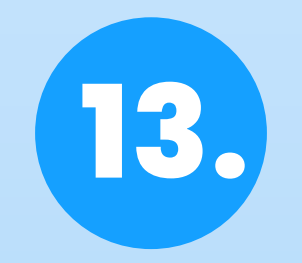

**Isian form PAK yang sudah diisi dengan lengkap dan benar dapat diajukan ke Direktorat dengan cara klik tombol .**  Submit ke Direktorat  $\rightarrow$ 

**Pengajuan PAK masih dapat dibatalkan apabila status pengajuan belum diverifikasi oleh direktorat dan dikirim ke SI-ASN.**

**HPAK** 

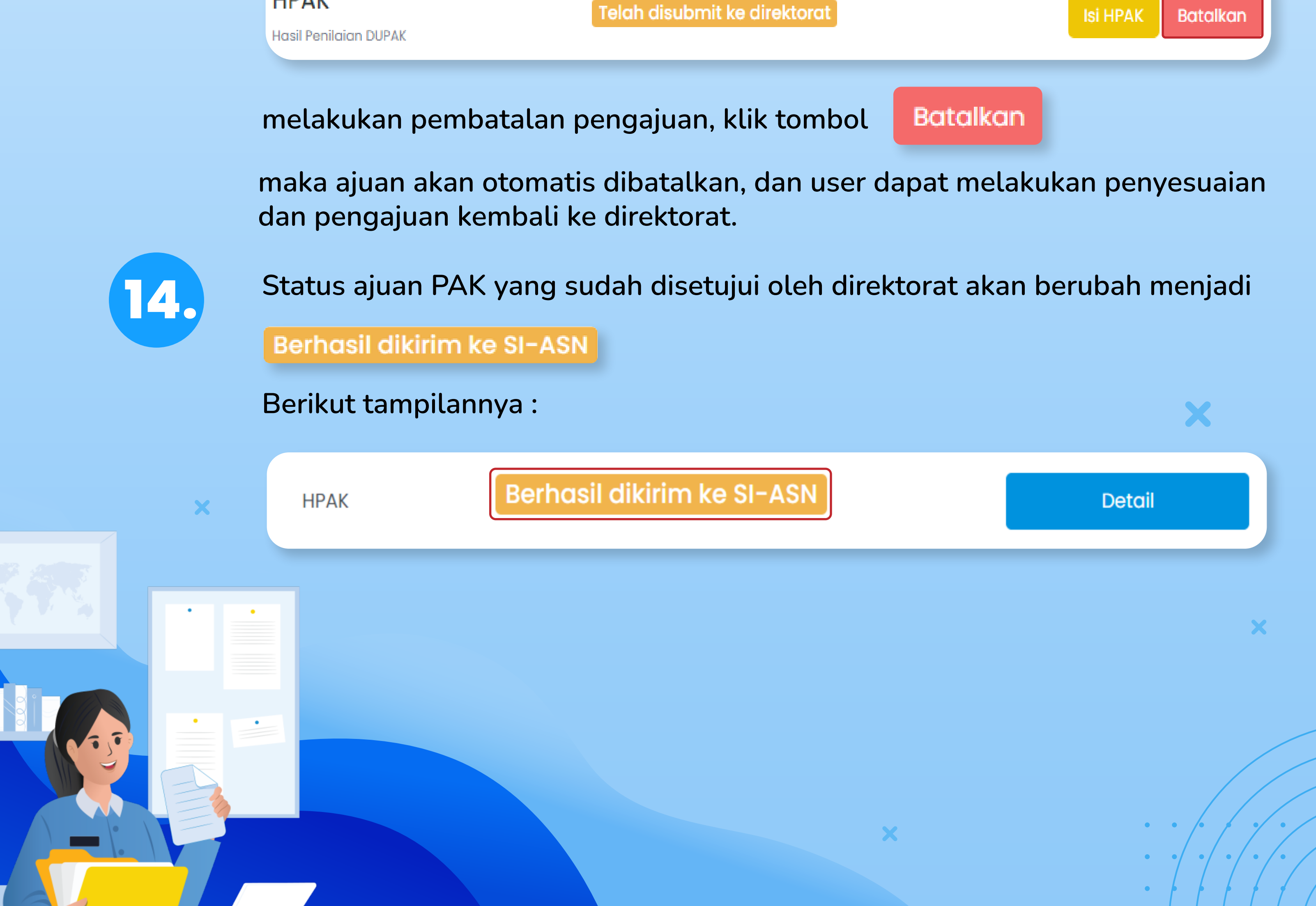

**Pengajuan yang berhasil dikirim akan muncul notifikasi seperti berikut :**

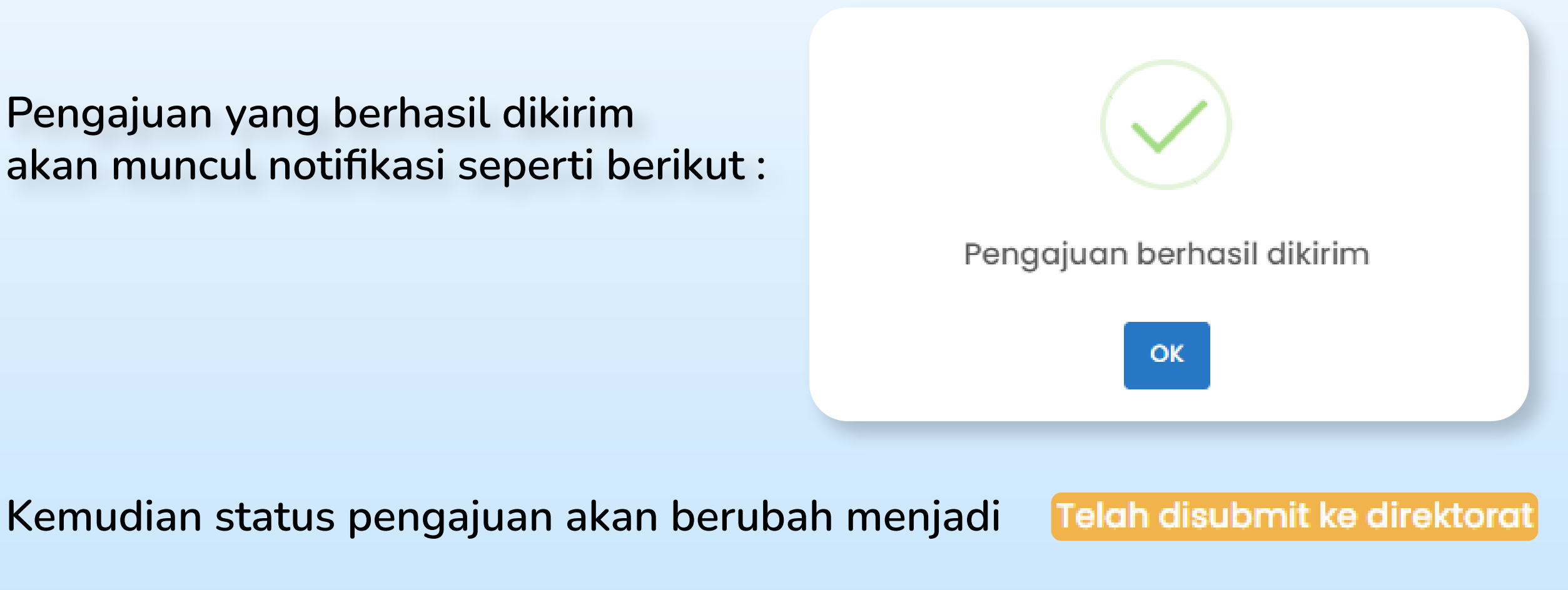

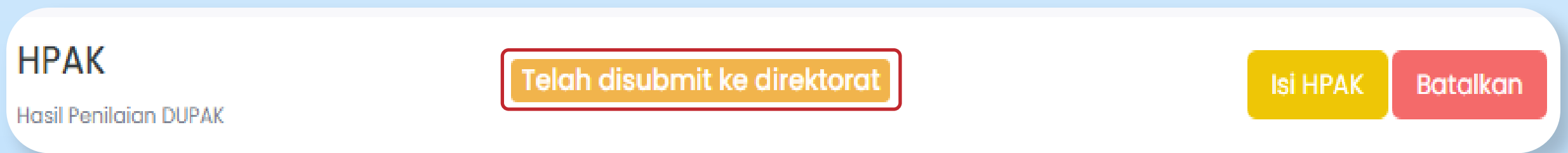